## **Create Port Groups**

Jul 2017

## What is a Port Group in VMWare

To be able to complete this section, you need to have created a vSwitch, if you have not done this then you can look here for information on how to create a vSwitch.

A Port Group contains one or more interfaces from Virtual Machines. A Port Group is created and assigned to a Virtual Switch (vSwitch). This then maps a Port Group to a Physical Interface via a vSwitch (you can't directly map Port Groups to Physical Interfaces).

Log in to the ESXi Web GUI, on the left hand pane select Networking.

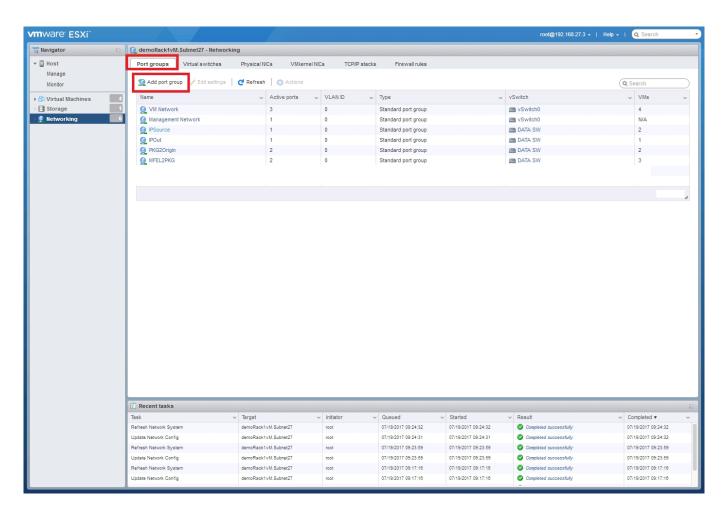

At the top of the page, select Port Groups and then select Add port group.

The Add port group page will open.

| 😡 Add port group - Ingress |                 |  |  |  |  |  |  |
|----------------------------|-----------------|--|--|--|--|--|--|
| Name                       | Ingress         |  |  |  |  |  |  |
| VLAN ID                    | 0               |  |  |  |  |  |  |
| Virtual switch             | Data_Network    |  |  |  |  |  |  |
| ▶ Security                 | Click to expand |  |  |  |  |  |  |
|                            | Add Cancel      |  |  |  |  |  |  |

We need to enter some information here:

Name: A name for the Port Group. I have used Ingress (and Egress for a second Port Group)
VLAN ID: Unless you have a good reason, leave this as 0 (default)
Virtual Switch: This is the vSwitch you wish to assign this port group to, use the vSwitch you created earlier.
Security: Unless you have a good reason, leave this as default

Create a second Port Group (Egress).

You will now be able to see both the Port Groups you created.

| vmware <sup>.</sup> ESXi <sup>~</sup> |                                                 |                                              |                                             |                                                                   |                                                          | root@192.168.27.3 -                              | Help - I Q Search                                           | •        |
|---------------------------------------|-------------------------------------------------|----------------------------------------------|---------------------------------------------|-------------------------------------------------------------------|----------------------------------------------------------|--------------------------------------------------|-------------------------------------------------------------|----------|
| 📲 Navigator 🛛                         | 🔮 demoRack1vM.Subnet27 - Networking             | 9                                            |                                             |                                                                   |                                                          |                                                  |                                                             |          |
| ♥ ☐ Host<br>Manage<br>Monitor         | Port groups Virtual switches                    | Physical NICs VMkernel                       | NICs TCP/IP st                              | acks Firewall rules                                               |                                                          |                                                  | Q Search                                                    |          |
| Virtual Machines     Storage          | Name                                            | <ul> <li>Active ports</li> <li>3</li> </ul>  | VLAN ID<br>0                                | <ul> <li>Type</li> <li>Standard port group</li> </ul>             |                                                          | vSwitch                                          | ~ VMs<br>4                                                  | ~        |
| > 🔮 Networking 🛛 6                    | Management Network     IPSource     IPOut       | 1 1                                          | 0                                           | Standard port group<br>Standard port group<br>Standard port group | 1                                                        | DATA SW                                          | N/A<br>2                                                    |          |
|                                       | PKG2Origin                                      | 2                                            | 0                                           | Standard port group                                               |                                                          | DATA SW                                          | 2                                                           |          |
|                                       | <ul> <li></li></ul>                             | 0                                            | 0                                           | Standard port group<br>Standard port group                        |                                                          | Data_Network                                     | 0                                                           | items    |
|                                       | Recent tasks                                    |                                              |                                             |                                                                   |                                                          |                                                  |                                                             |          |
|                                       |                                                 | Target<br>demoRack1vM.Subnet27               | <ul> <li>Initiator</li> <li>root</li> </ul> | <ul> <li>Queued</li> <li>07/19/2017 09:24:32</li> </ul>           | <ul> <li>Started</li> <li>07/19/2017 09:24:32</li> </ul> | Result     Completed successfully                | <ul> <li>Completed •</li> <li>07/19/2017 09:24:3</li> </ul> | ~        |
|                                       | Update Network Config<br>Refresh Network System | demoRack1vM.Subnet27<br>demoRack1vM.Subnet27 | root<br>root                                | 07/19/2017 09:24:31<br>07/19/2017 09:23:59                        | 07/19/2017 09:24:31<br>07/19/2017 09:23:59               | Completed successfully<br>Completed successfully | 07/19/2017 09:24:3                                          | 12<br>19 |
|                                       | Update Network Config<br>Refresh Network System | demoRack1vM.Subnet27<br>demoRack1vM.Subnet27 | root                                        | 07/19/2017 09:23:59<br>07/19/2017 09:17:16                        | 07/19/2017 09:23:59<br>07/19/2017 09:17:16               | Completed successfully<br>Completed successfully | 07/19/2017 09:23:5<br>07/19/2017 09:17:1                    | 0        |
|                                       | Update Network Config                           | demoRack1vM.Subnet27                         | root                                        | 07/19/2017 09:17:18                                               | 07/19/2017 09:17:16                                      | Completed successfully                           | 07/19/2017 09:17:1                                          | 8        |

At the top of the Networking page, click Virtual Switches.

| vmware <sup>,</sup> ESXi <sup>~</sup> |                       |                       |                                     |               |               |                 |         |                     | root          | @192.168.27.3 🗸            | Help +        | Q Search         |         |
|---------------------------------------|-----------------------|-----------------------|-------------------------------------|---------------|---------------|-----------------|---------|---------------------|---------------|----------------------------|---------------|------------------|---------|
| 📲 Navigator 🗆                         | demoRack1vM           | A.Subnet27 - Networki | ing                                 |               |               |                 |         |                     |               |                            |               |                  |         |
| ✓ ☐ Host<br>Manage<br>Monitor         | Port groups           | Virtual switches      | Physical NICs<br>dd uplink 🥜 Edit : | VMkernel NICs | TCP/IP stacks | Firewall r      | ules    |                     |               |                            | ٩             | Search           |         |
| → 🖞 Virtual Machines 4                | Name                  |                       | ~                                   | Port groups   |               | ~ 1             | Uplinks |                     | ~             | Туре                       |               |                  | ~       |
| Storage                               | wSwitch0              |                       |                                     | 2             |               |                 | 1       |                     |               | Standard vSwitch           |               |                  |         |
| 🔿 👰 Networking 🧰 🦲                    |                       |                       |                                     |               |               |                 |         |                     |               | Olandard (Onito)           | _             |                  |         |
|                                       | Data_Netwo            | ork                   |                                     | 0             |               |                 | 1       |                     |               | Standard vSwitch           | 1             |                  |         |
|                                       |                       |                       |                                     |               |               |                 |         |                     |               |                            |               | 3 i              | items " |
|                                       |                       |                       |                                     |               |               |                 |         |                     |               |                            |               |                  |         |
|                                       |                       |                       |                                     |               |               |                 |         |                     |               |                            |               |                  |         |
|                                       |                       |                       |                                     |               |               |                 |         |                     |               |                            |               |                  |         |
|                                       |                       |                       |                                     |               |               |                 |         |                     |               |                            |               |                  |         |
|                                       |                       |                       |                                     |               |               |                 |         |                     |               |                            |               |                  |         |
|                                       |                       |                       |                                     |               |               |                 |         |                     |               |                            |               |                  |         |
|                                       |                       |                       |                                     |               |               |                 |         |                     |               |                            |               |                  |         |
|                                       |                       |                       |                                     |               |               |                 |         |                     |               |                            |               |                  |         |
|                                       |                       |                       |                                     |               |               |                 |         |                     |               |                            |               |                  |         |
|                                       |                       |                       |                                     |               |               |                 |         |                     |               |                            |               |                  |         |
|                                       |                       |                       |                                     |               |               |                 |         |                     |               |                            |               |                  |         |
|                                       |                       |                       |                                     |               |               |                 |         |                     |               |                            |               |                  |         |
|                                       |                       |                       |                                     |               |               |                 |         |                     |               |                            |               |                  |         |
|                                       |                       |                       |                                     |               |               |                 |         |                     |               |                            |               |                  |         |
|                                       |                       |                       |                                     |               |               |                 |         |                     |               |                            |               |                  |         |
|                                       |                       |                       |                                     |               |               |                 |         |                     |               |                            |               |                  |         |
|                                       |                       |                       |                                     |               |               |                 |         |                     |               |                            |               |                  |         |
|                                       |                       |                       |                                     |               |               |                 |         |                     |               |                            |               |                  |         |
|                                       |                       |                       |                                     |               |               |                 |         |                     |               |                            |               |                  |         |
|                                       |                       |                       |                                     |               |               |                 |         |                     |               |                            |               |                  |         |
|                                       |                       |                       |                                     |               |               |                 |         |                     |               |                            |               |                  |         |
|                                       |                       |                       |                                     |               |               |                 |         |                     |               |                            | _             |                  |         |
|                                       | 🖹 Recent tasks        |                       |                                     |               |               |                 |         |                     |               |                            |               |                  |         |
|                                       | Task                  |                       | ✓ Target                            | ~ Init        |               | Queued          |         |                     | ~ Result      |                            | ~             | Completed •      | `       |
|                                       | Refresh Network Syste |                       | demoRack1vM.S                       |               |               | 07/19/2017 09:1 |         | 07/19/2017 09:17:18 | Completed     |                            |               | 07/19/2017 09:17 |         |
|                                       | Update Network Config | 9                     | demoRack1vM.S                       |               |               | 07/19/2017 09:1 |         | 07/19/2017 09:17:16 | Completed     |                            |               | 07/19/2017 09:17 |         |
|                                       | Power On VM           |                       | MFEL_7                              | root          |               | 07/19/2017 09:0 |         | 07/19/2017 09:06:02 | Completed     |                            |               | 07/19/2017 09:08 |         |
|                                       | Reconfig VM           |                       | MFEL_7                              | root          | ,t            | 07/19/2017 09:0 | 5:48    | 07/19/2017 09:05:48 | 🖖 Failed - Th | here are insufficient lice | anses to comp | 07/19/2017 09:05 | :48     |
|                                       |                       |                       |                                     |               |               |                 |         |                     |               |                            |               |                  |         |
|                                       |                       |                       |                                     |               |               |                 |         |                     |               |                            |               |                  |         |

Click on the vSwitch you assigned the Port Groups to.

| vmware <sup>.</sup> ESXi <sup>™</sup>                                        |                                                                                      |                                         | root@192.168.27.3 +   Help +   Q Search - |
|------------------------------------------------------------------------------|--------------------------------------------------------------------------------------|-----------------------------------------|-------------------------------------------|
| 📲 Navigator 🛛                                                                | Data_Network                                                                         |                                         |                                           |
| Host     Manage     Monitor     G) Virtual Machines     @ Origin     Monitor | Add uplink / Edit settings C<br>Data_Network<br>Type:<br>Port groups: 2<br>Uplina: 1 | andard vSwitch                          |                                           |
| B MFEncodingLive                                                             | * vSwitch Details                                                                    |                                         | * vSwitch topology                        |
| More VMs                                                                     | MTU                                                                                  | 1500                                    |                                           |
| Storage                                                                      | Ports                                                                                | 3152 (3123 available)                   | VLAN ID: 0                                |
| Networking     Data_Network                                                  | Link discovery                                                                       | Listen / Cisco discovery protocol (CDP) | VLAN ID: 0                                |
| Data_NetWork                                                                 | Attached VMs                                                                         | 0 (0 active)                            | <u>♀</u> Ingress                          |
| More networks                                                                | Beacon interval                                                                      | 1                                       | VLAN ID: 0                                |
|                                                                              | ▼ NIC teaming policy                                                                 |                                         |                                           |
|                                                                              | Notify switches                                                                      | Yes                                     |                                           |
|                                                                              | Policy                                                                               | Route based on originating port ID      |                                           |
|                                                                              | Reverse policy                                                                       | Yes                                     |                                           |
|                                                                              | Rolling order                                                                        | No                                      |                                           |
|                                                                              | * Security policy                                                                    |                                         |                                           |
|                                                                              | Allow promiscuous mode                                                               | No                                      |                                           |
|                                                                              | Allow forged transmits                                                               | No                                      |                                           |
|                                                                              | Allow MAC changes                                                                    | No                                      |                                           |
|                                                                              | · Shaping policy                                                                     |                                         |                                           |
|                                                                              | Enabled                                                                              | No                                      |                                           |
|                                                                              | 🗑 Recent tasks                                                                       |                                         |                                           |
|                                                                              | Task                                                                                 | ~ Target ~ Initiator ~ Queued           | ✓ Started ✓ Result ✓ Completed ▼          |
|                                                                              |                                                                                      |                                         |                                           |

This displays the information about your vSwitch, the part of interest here is the vSwitch topology diagram, this displays a graphical

representation of what you have just created. A larger view is below.

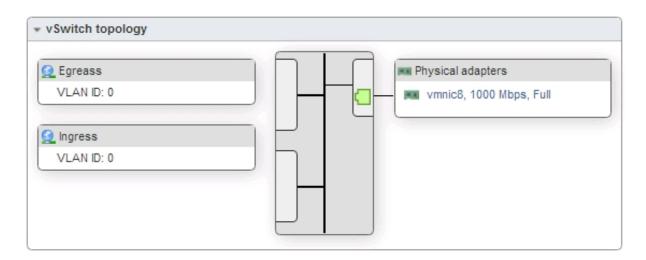

Remember, here we are looking at a graphical representation of our vSwitch, on the left we see the two Port Groups we just created. On the Right we see the Physical Interface that this vSwitch is connected to (vmnic8).

To use this Port Group / vSwitch configuration, you will need to use one of the Port Groups in your Virtual Machine configuration, you can see that here.

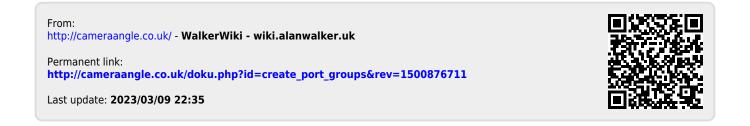